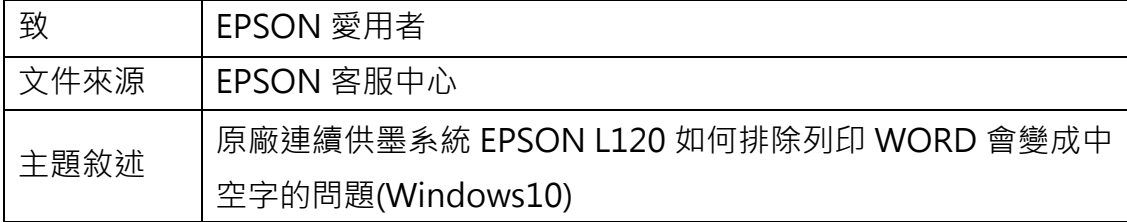

適用機型:原廠連續供墨系統

(以 L120 為例, Windows 10 64bits)

內容說明:預覽 WORD 文件時正常,但列印出來的文字會變成中空字時,透過 變更驅動程式設定即可正常印出。

<步驟一>

點選左下角「視窗」功能後同時按滑鼠右鍵,再點選「控制台」功能,並進入「裝 置和印表機」功能。

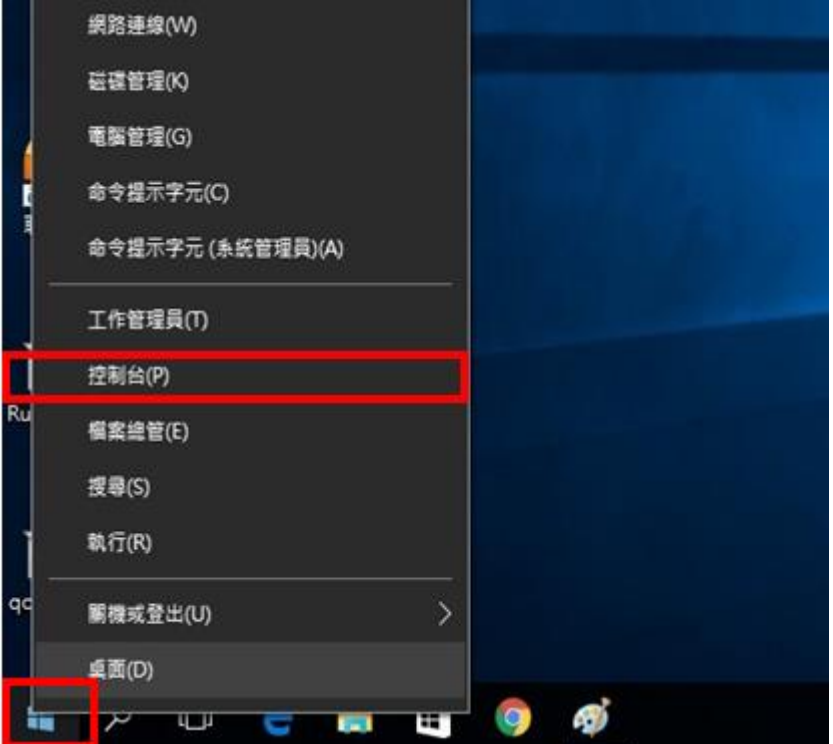

## <步驟二>

至控制台 > 選擇 L120 圖示按右鍵,選擇「列印喜好設定」。

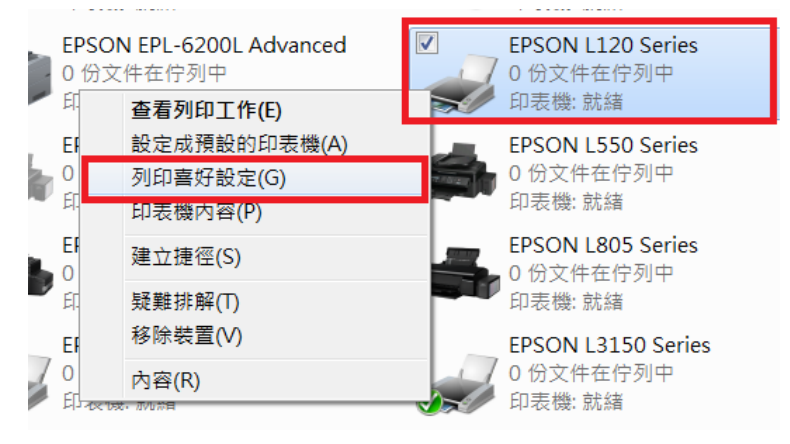

## <步驟三>

點選「維護」功能。

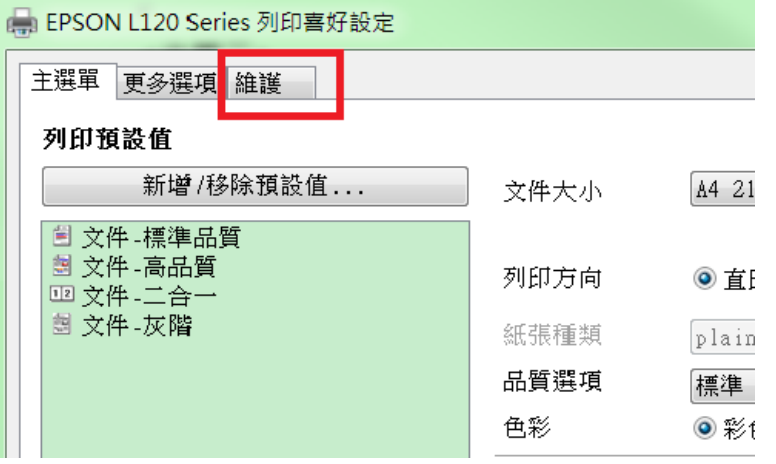

<步驟四>

點選「進階設定」功能。

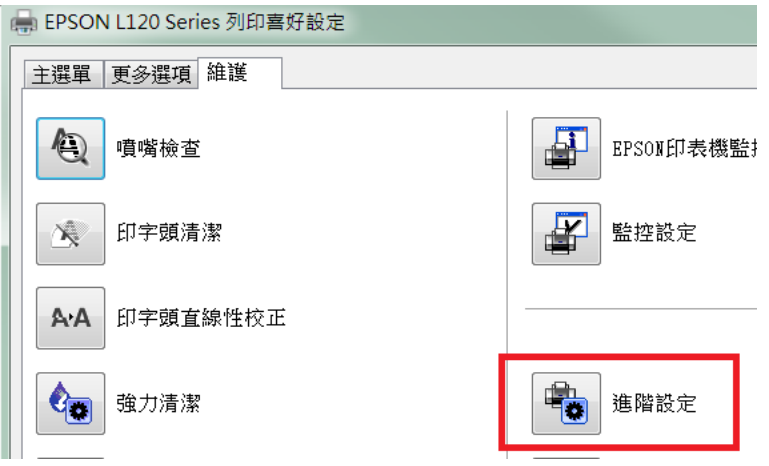

<步驟五>

勾選[永遠以 RAW 資料格式佇列]、[整頁解譯模式]、[當作點陣圖列印], 再按確 定即可。

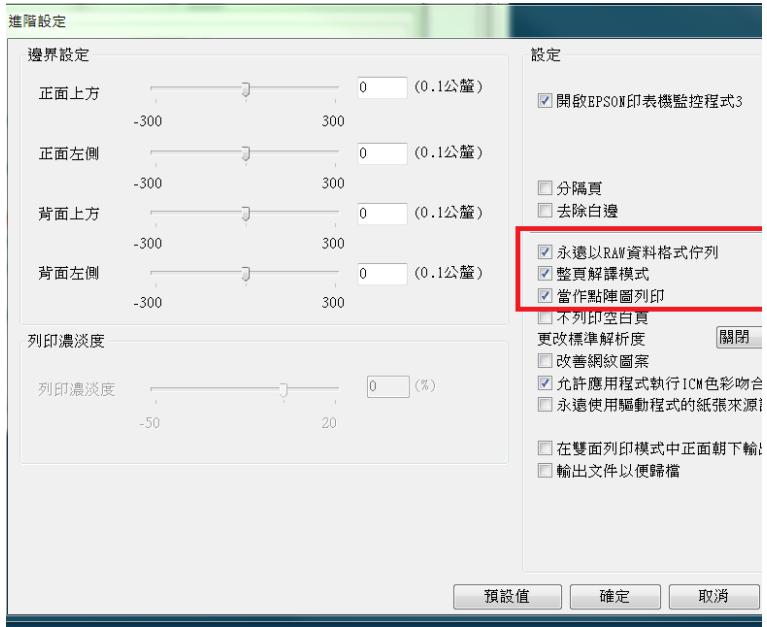